**INSPECCION GENERAL DE JUSTICIA**

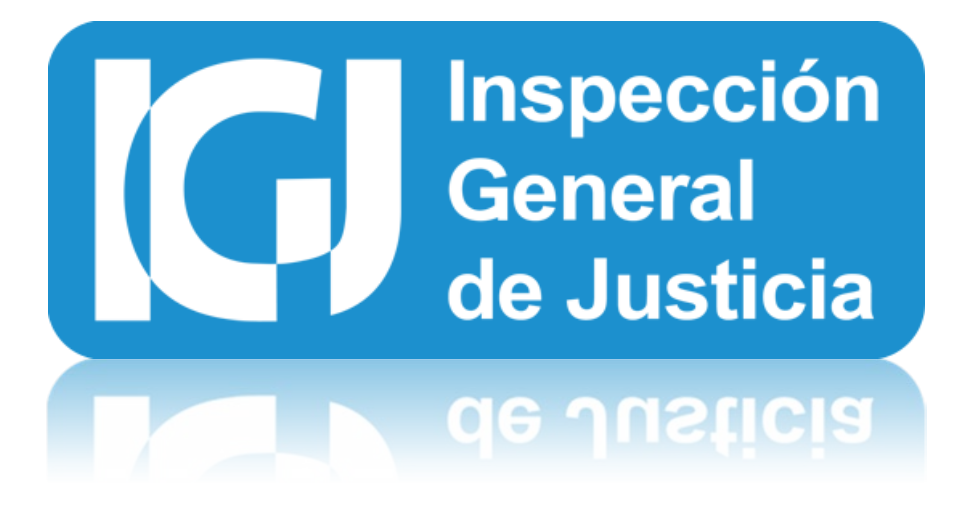

# **Sistema Integral de Tramites 2015 / 2016**

**Documentación de Compatibilidad con todos los Windows v1.0**

**Autor: IGJ**

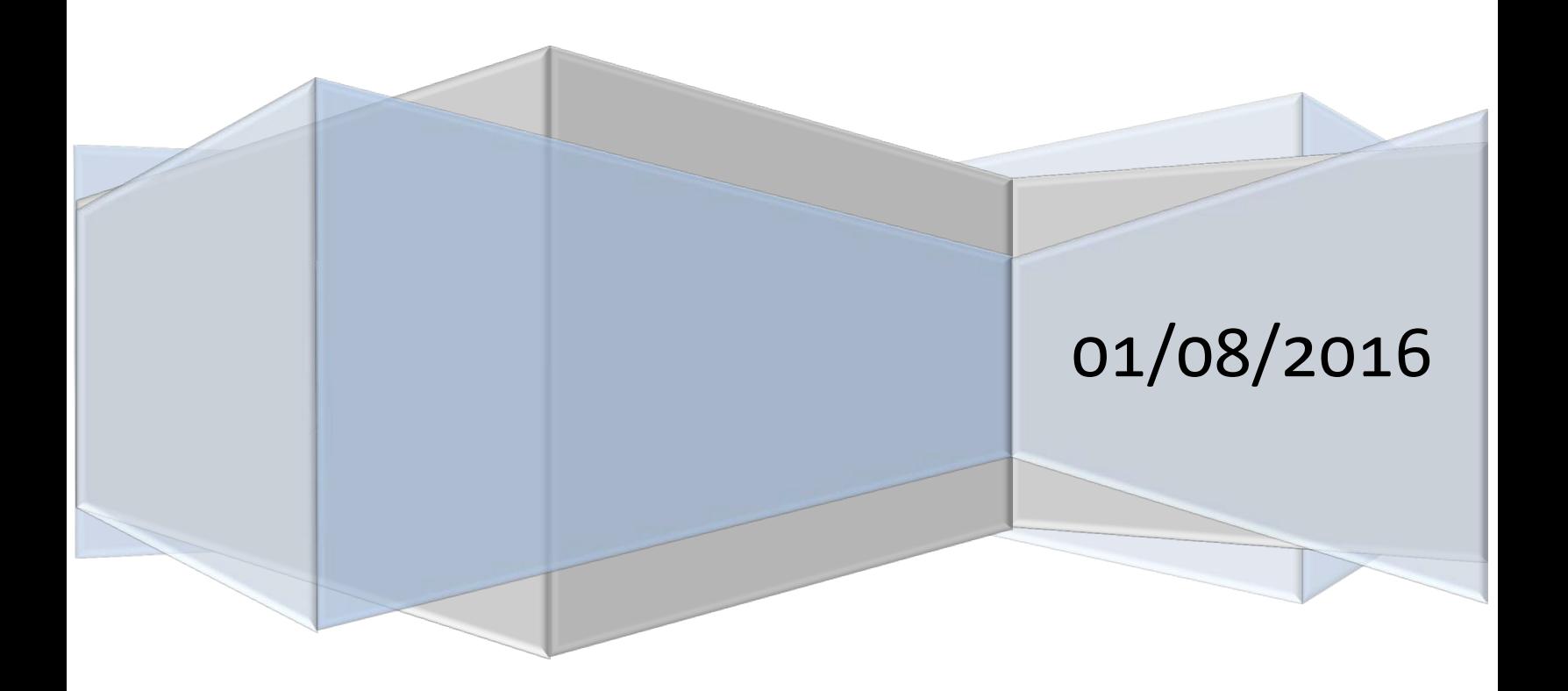

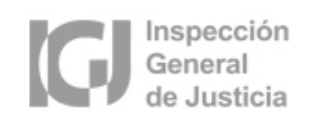

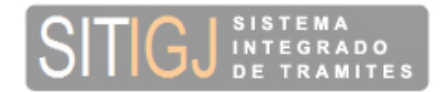

## INDICE:

## **1) COMPATIBILIDAD PARA UTILIZAR EL APLICATIVO SITIGJ CON**

- **1. Windows 7 de 32 bits**
	- **A. Como habilitar la compatibilidad con Windows XP**

# **2. Windows 7 de 64 bits**

**A. Como habilitar la compatibilidad con Windows XP**

## **3. Windows 8 y Windows 10 de 32 bits**

- **A. Como habilitar la compatibilidad con Windows XP**
- **B. Si usted Olvido Marcar la Compatibilidad ¿Cómo recupero los datos**

**Cargados?**

# **4. Windows 8 y Windows 10 de 64 bits**

- **A. Como habilitar la compatibilidad con Windows XP**
- **B. Si usted Olvido Marcar la Compatibilidad ¿Cómo recupero los datos**

**Cargados?**

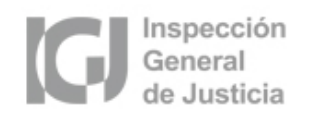

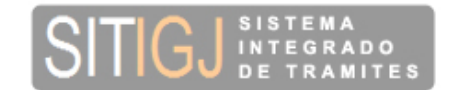

## 1. COMPATIBILIDAD PARA UTILIZAR EL APLICATIVO SITIGJ CON:

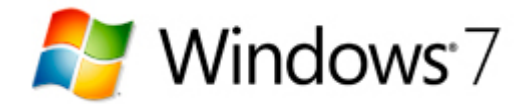

Una vez instalado el aplicativo en Windows 7 con los valores por defecto, debe habilitar la compatibilidad con Windows XP (Service Pack 2 o Service Pack 3). En los puntos siguientes se muestra cómo hacerlo para las versiones de 32 bits y 64 bits, respectivamente.

#### **1) WINDOWS 7 DE 32 BITS:**

#### A. COMO HABILITAR LA COMPATIBILIDAD CON WINDOWS XP:

1. Ir a la carpeta "C:\Archivos de programa\IGJ" y se mostrarán los siguientes archivos:

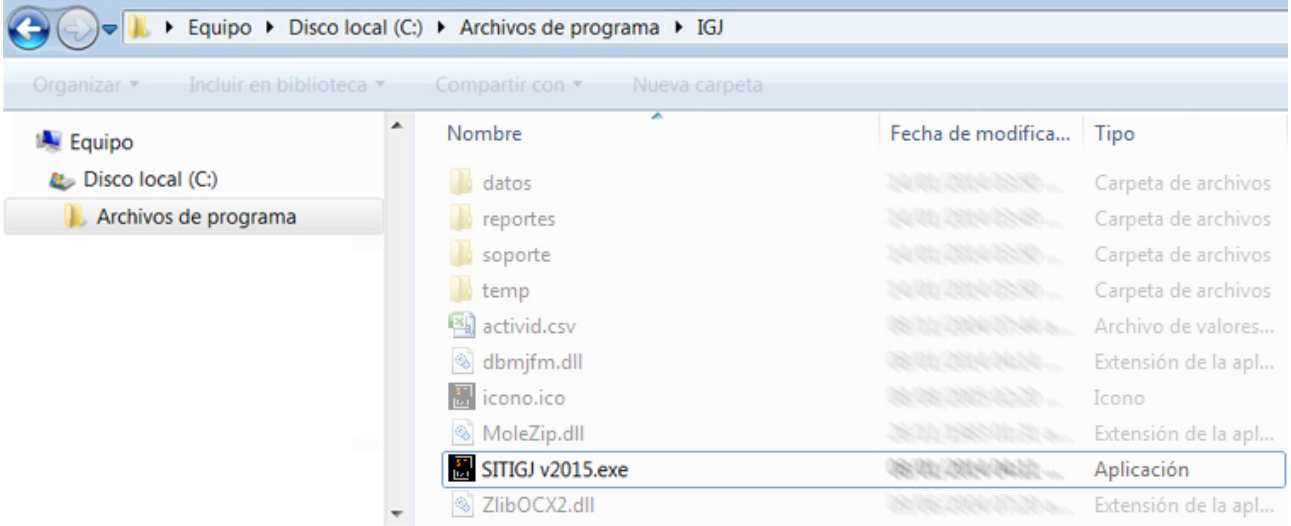

2. Posicionarse con el mouse en el archivo "SITIGJ v2015.exe" (o la versión que corresponda "SITIGJ v????.exe") y hacer click con el botón derecho del mouse, luego seleccione "Propiedades".

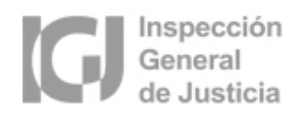

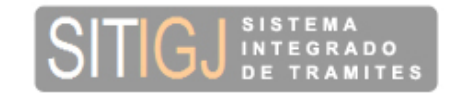

- 3. Ir a la solapa *"Compatibilidad"* y marcar sobre la leyenda *"Ejecutar este programa en modo compatibilidad para:"*.
- 4. Luego, en el menú desplegable elegir "*Windows XP (Service Pack 2)"*, tal como se muestra en la siguiente imagen:

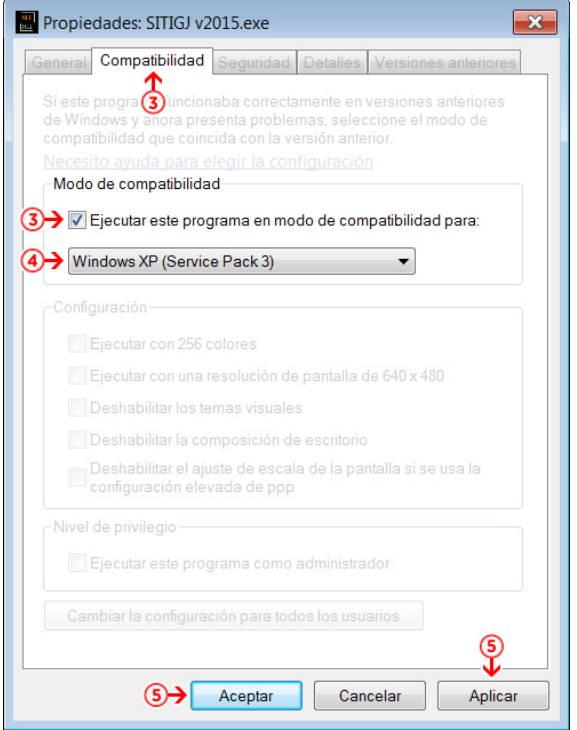

5. Para finalizar presione el botón "Aplicar" y luego el botón "Aceptar".

## 2) WINDOWS 7 DE 64 BITS:

#### A) COMO HABILITAR LA COMPATIBILIDAD CON WINDOWS XP:

1. En este caso debe seguir los mismos pasos que para la versión de 32 BITS solo cambia la carpeta donde está ubicado el archivo "SITIGJ v2015.exe" (o la versión que corresponda "SITIGJ v????.exe") por la carpeta "C:\Archivos de programa (x86)\IGJ"

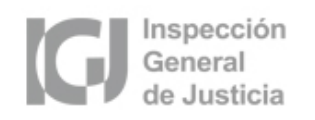

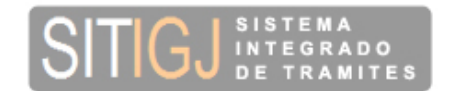

# Windows 10 Windows 8

Una vez instalado el aplicativo en Windows 8 ó Windows 10 con los valores por defecto, debe habilitar la compatibilidad con Windows XP (Service Pack 2) (*Punto A*) para evitar el problema de que los datos se guarden en otra carpeta de Windows 8 / 10 y los mismos sean inaccesibles por SITIGJ (*Punto B*). A continuación se detallan los pasos a seguir para solucionar este problema.

#### 3) WINDOWS 8 / WINDOWS 10 DE 32 BITS:

#### A. COMO HABILITAR LA COMPATIBILIDAD CON WINDOWS XP:

1. Ir a la carpeta "C:\Archivos de programa\IGJ" y se mostrarán los siguientes archivos:

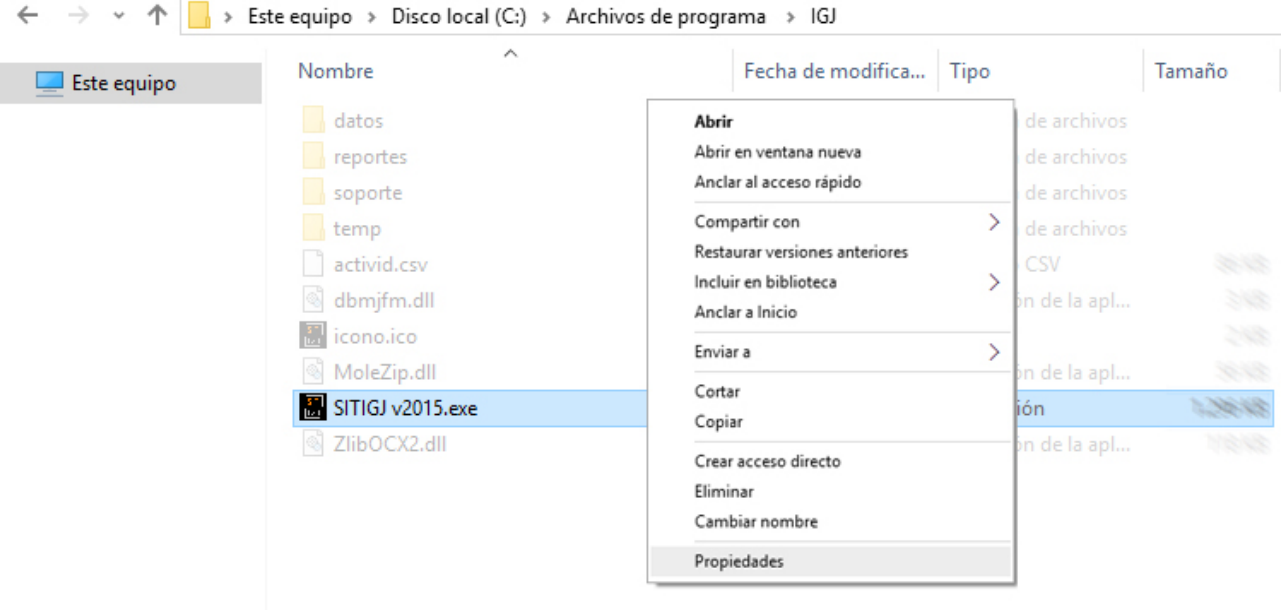

2. Posicionarse con el mouse en el archivo "SITIGJ v2015.exe" (o la versión que corresponda "SITIGJ v????.exe") y hacer click con el botón derecho del mouse, luego seleccione "Propiedades".

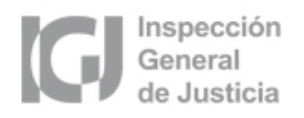

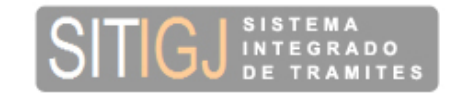

- 3. Ir a la solapa *"Compatibilidad"* y marcar sobre la leyenda *"Ejecutar este programa en modo compatibilidad para:"*.
- 4. Luego, en el menú desplegable elegir "*Windows XP (Service Pack 2)"*, tal como se muestra en la siguiente imagen:

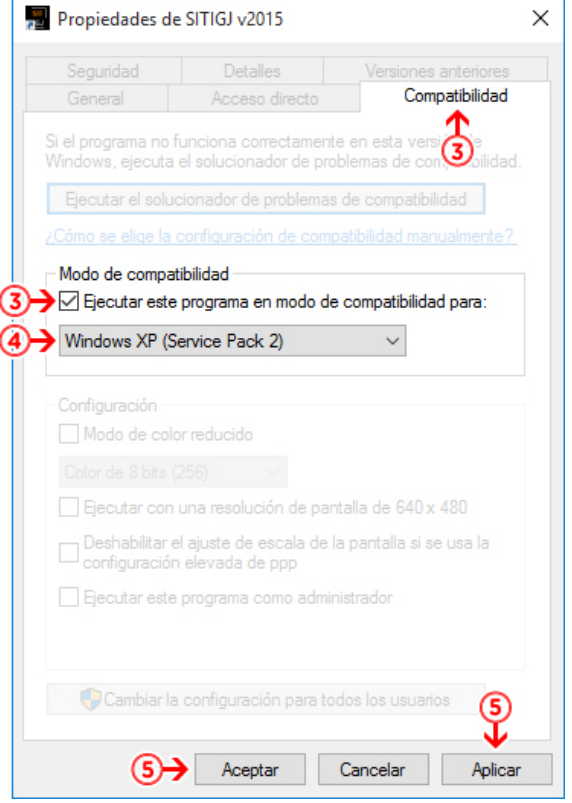

5. Para finalizar presione el botón "Aplicar" y luego el botón "Aceptar".

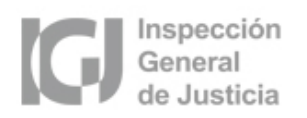

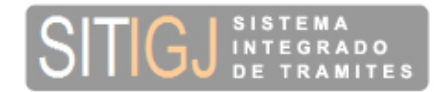

### B. SI USTED OLVIDO MARCAR LA COMPATIBILIDAD ¿CÓMO RECUPERO LOS **DATOS CARGADOS?**

1. Ir a la carpeta "C:\Users\<username>\AppData\Local\VirtualStore\Program Files\IGJ\" y se

mostrarán los siguientes archivos:

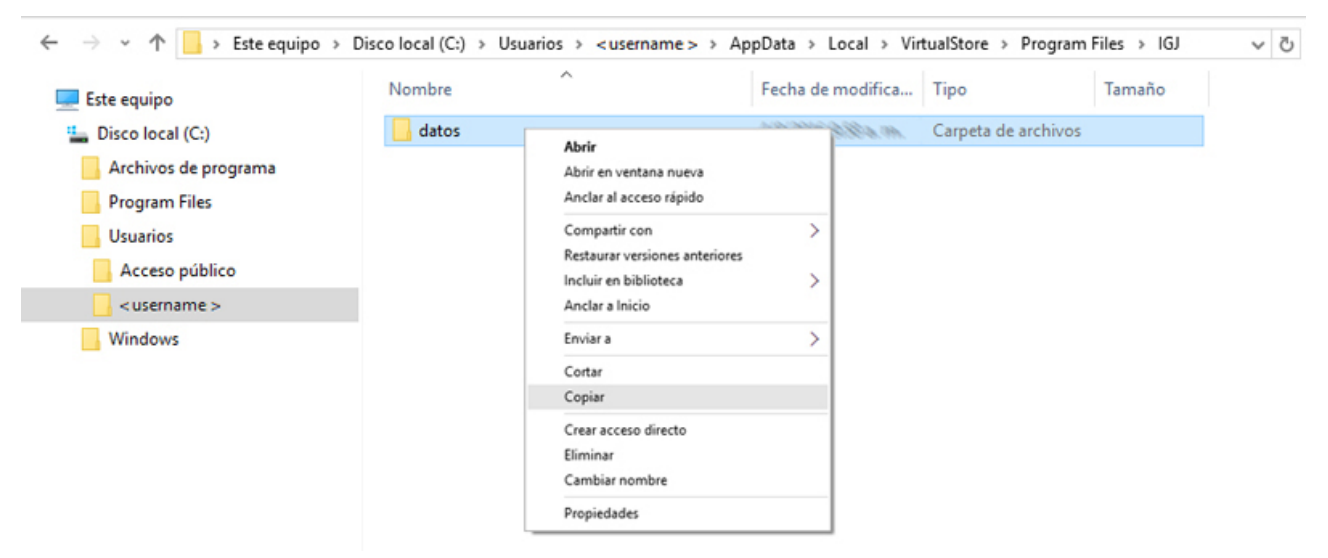

*NOTA: "<username>" Se refiere al nombre de usuario que usted utiliza en Windows.*

- 2. Posicionarse con el mouse dentro de la carpeta "IGJ" y hacer click con el botón derecho sobre la carpeta "datos", luego seleccione la opción "Copiar".
- 3. Luego ir a la carpeta "C:\Archivos de programa\IGJ" y se mostrarán los siguientes

archivos:

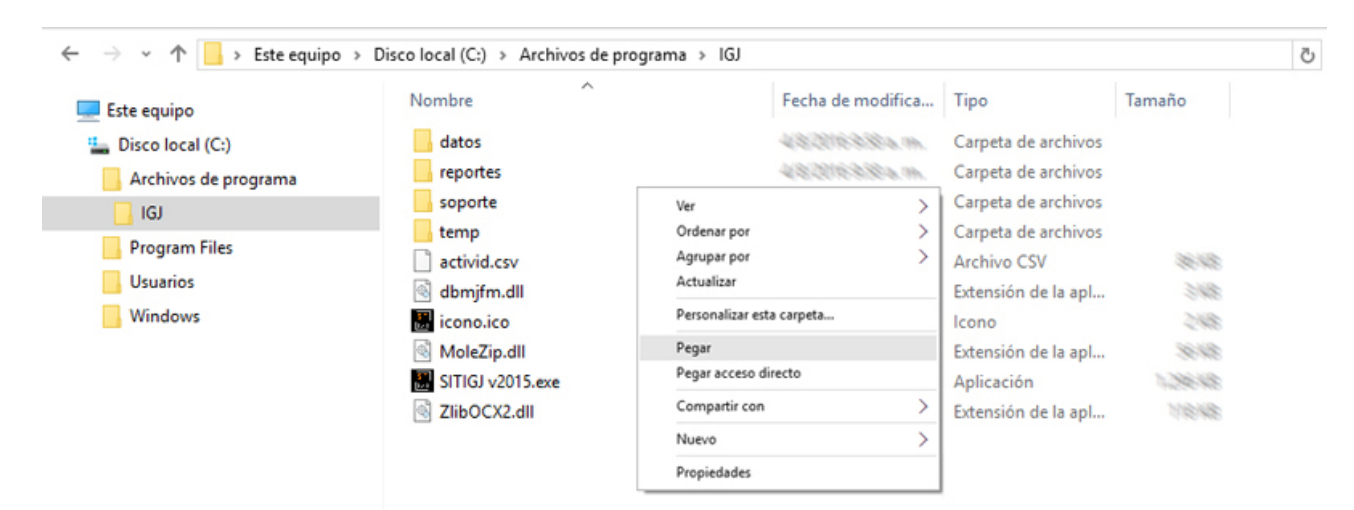

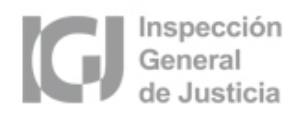

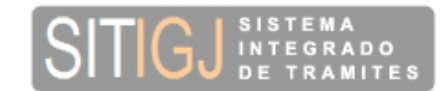

4. Posicionarse con el mouse dentro de la carpeta "IGJ" y hacer click con el botón derecho, luego seleccione la opción "Pegar" para reemplazar la carpeta "datos" e incorporar el contenido dentro de la misma.

#### 4) WINDOWS 8 / WINDOWS 10 DE 64 BITS:

#### A. COMO HABILITAR LA COMPATIBILIDAD CON WINDOWS XP:

1. En este caso debe seguir los mismos pasos que para la versión de 32 bits, solo cambia la carpeta donde está ubicado el archivo "SITIGJ v2015.exe" (o la versión que corresponda "SITIGJ v????.exe") por la carpeta "C:\Archivos de programa (x86)\IGJ"

### B. SI USTED OLVIDO MARCAR LA COMPATIBILIDAD ¿CÓMO RECUPERO LOS **DATOS CARGADOS?**

1. En este caso debe seguir los mismos pasos que para la versión de 32 bits solo cambia la carpeta donde está ubicado el archivo "SITIGJ v2015.exe" (o la versión que corresponda "SITIGJ v????.exe") por la carpeta

"C:\Users\<username>\AppData\Local\VirtualStore\Program Files (x86)\IGJ\"